# COMO ENTRAR NA AULA VIRTUAL DE PEDAGOXÍA TERAPÉUTICA

Aquí poderedes atopar enlaces, actividades e tarefas de reforzo para todo o alumnado con ACNEAE do diferentes cursos que imos actualizando de forma progresiva.

## MÉTODO 1º

## PASO 1: na páxina web do centro premer na icona aula virtual

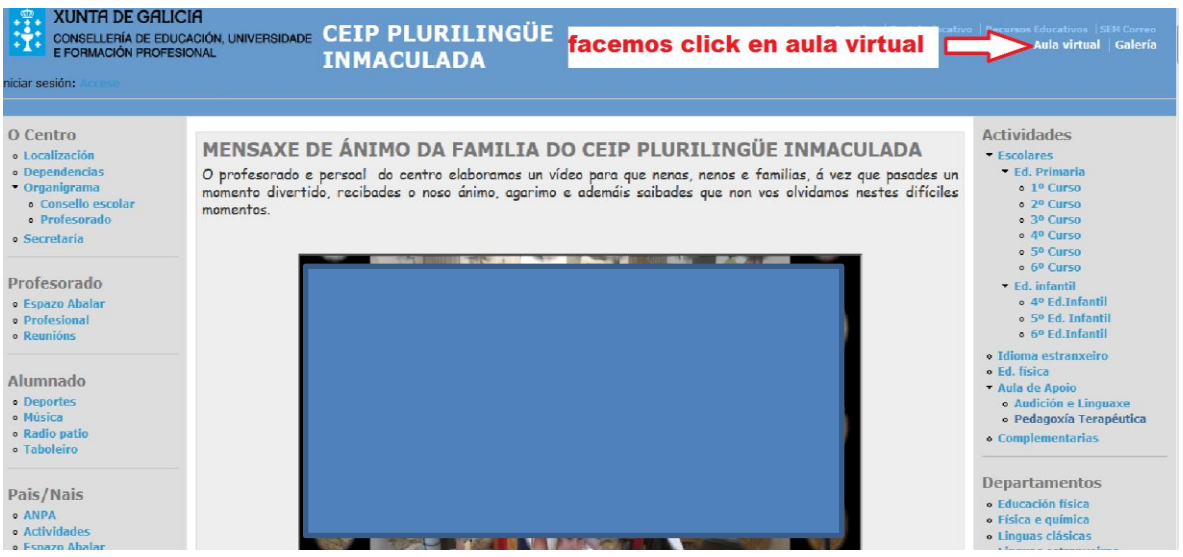

## PASO 2:PREMEMOS EN PRIMARIA

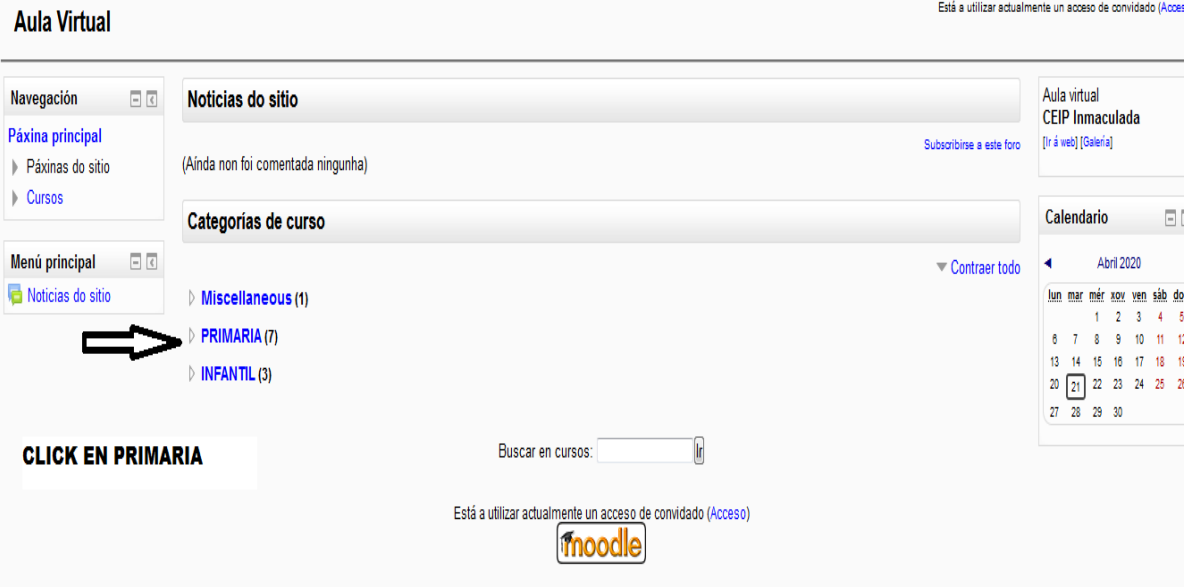

# PASO 3 : PREMER NA AULA DE PEDAGOXÍA TERAPÉUTICA

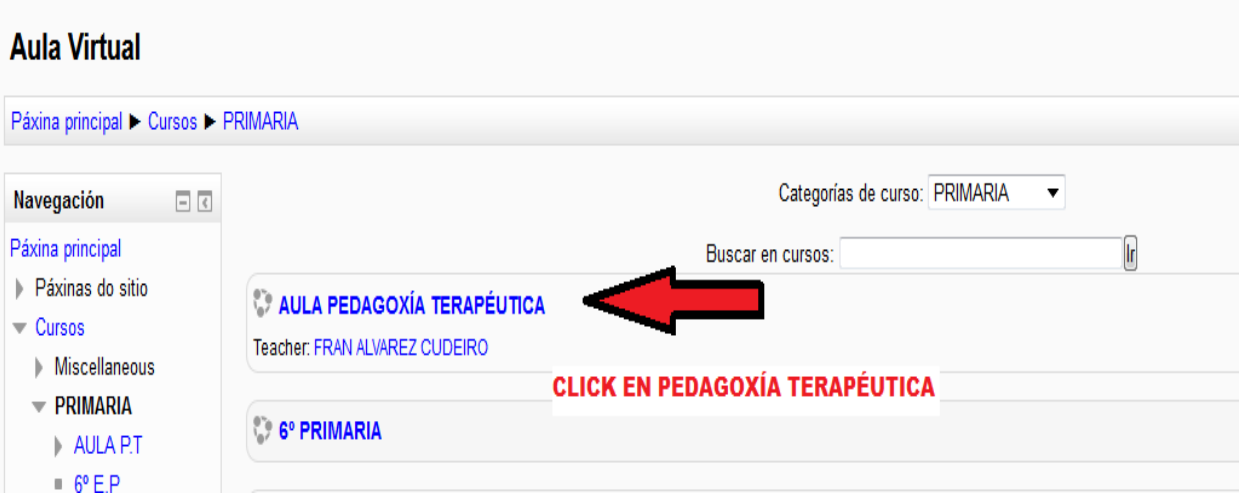

#### PASO 4 : ENTRAMOS COMO CONVIDADO

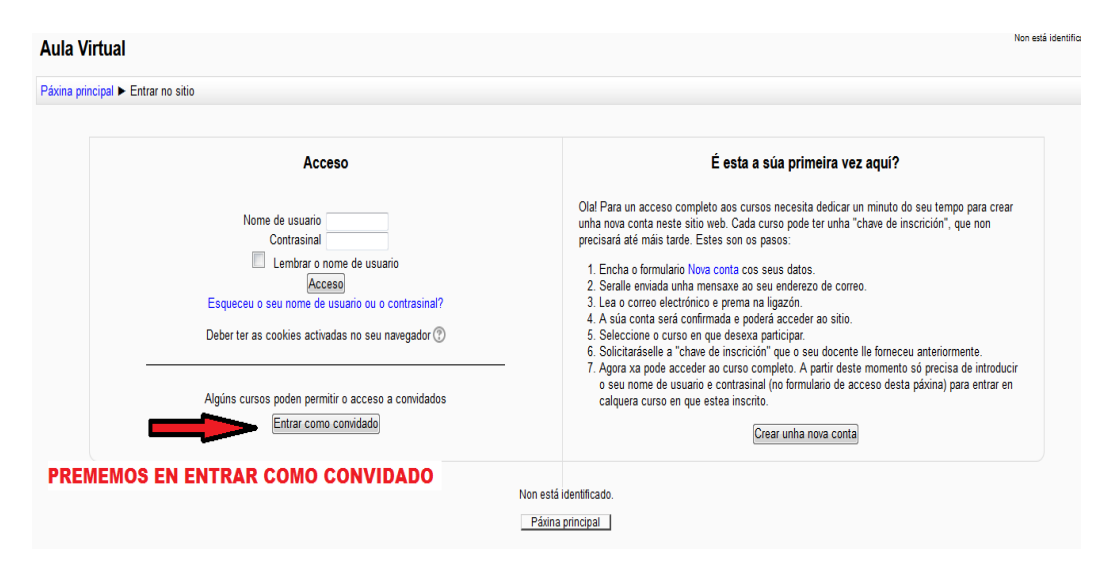

#### PASO 5: ACCEDEMOS AOS RECURSOS DO CURSO QUE CORRESPONDA

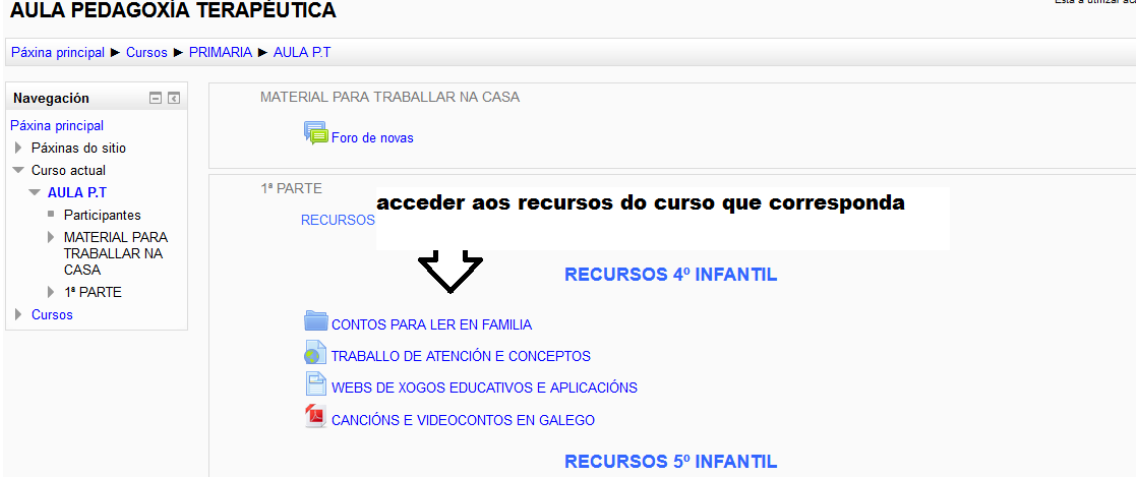

#### 2º MÉTODO PARA ACCEDER

#### PASO 1: no inicio da páxina web do centro prememos á dereita en pedagoxía terapéutica

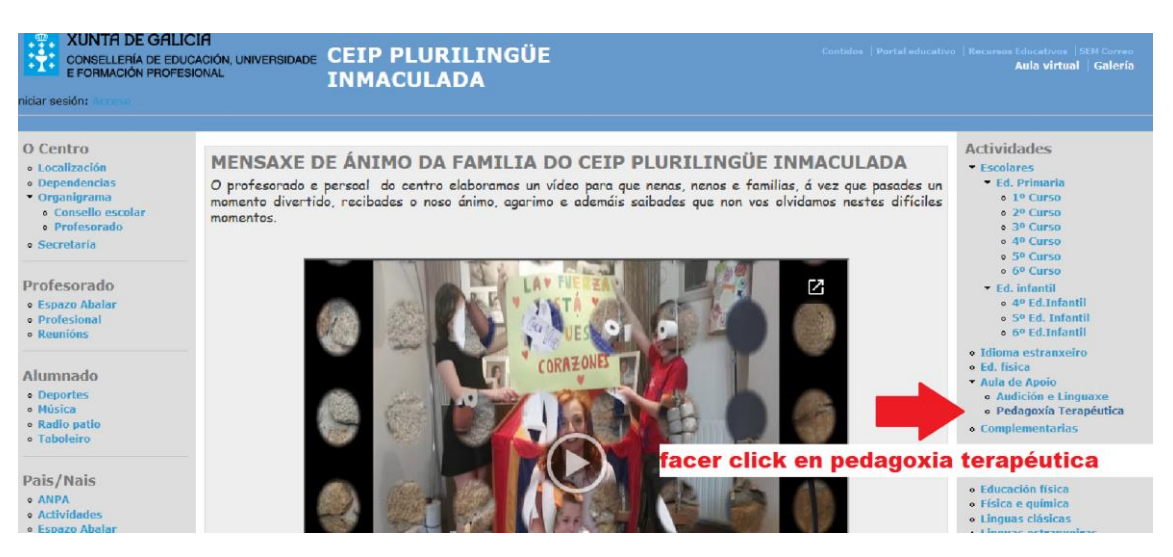

#### Paso 2: premer no enlace "aula pedagoxía terapéutica"

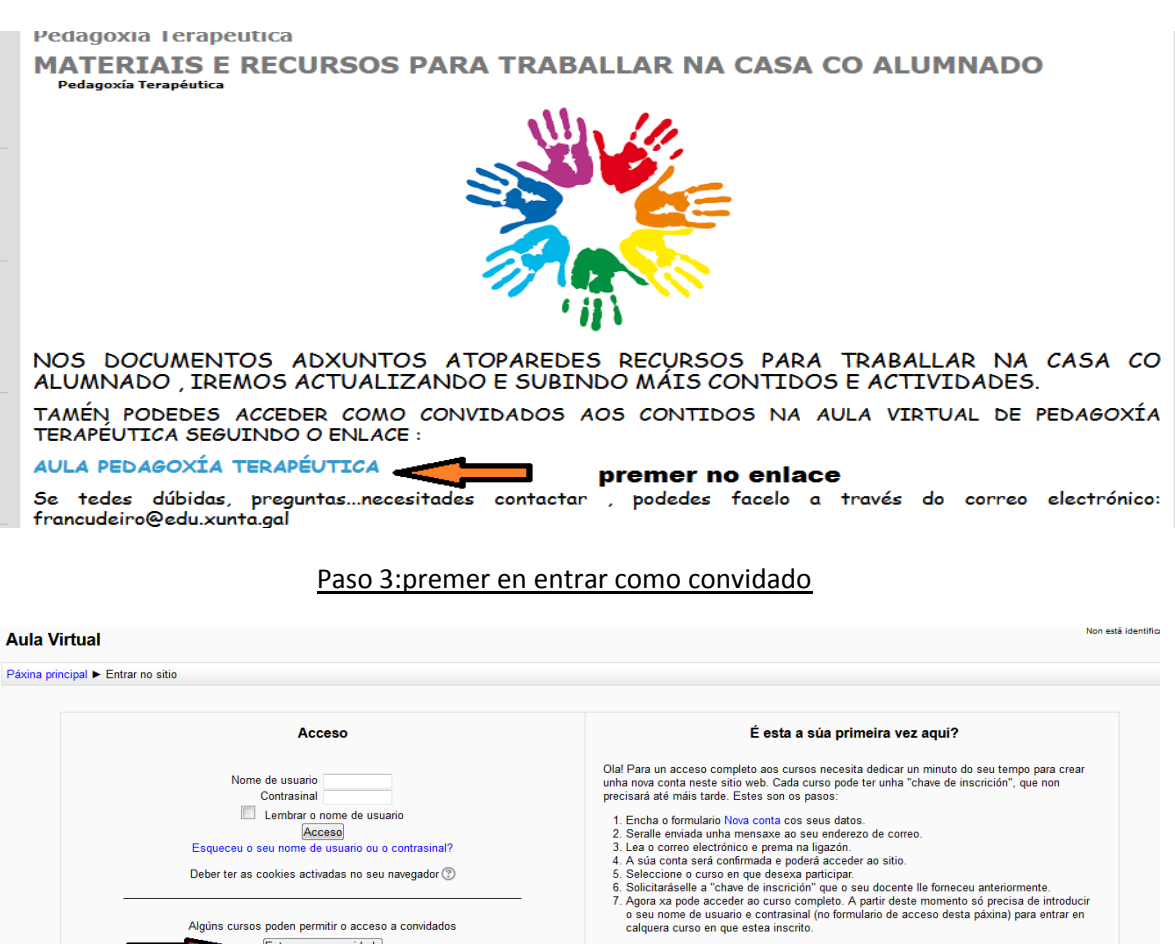

- 
- 

Crear unha nova conta

PREMEMOS EN ENTRAR COMO CONVIDADO

£

Algúns cursos poden permitir o acceso a convidados Entrar como convidado

> Non está identificado. Páxina principal

## PASO 4: ACCEDEMOS AOS RECURSOS DO CURSO QUE CORRESPONDA

# **AULA PEDAGOXÍA TERAPÉUTICA**

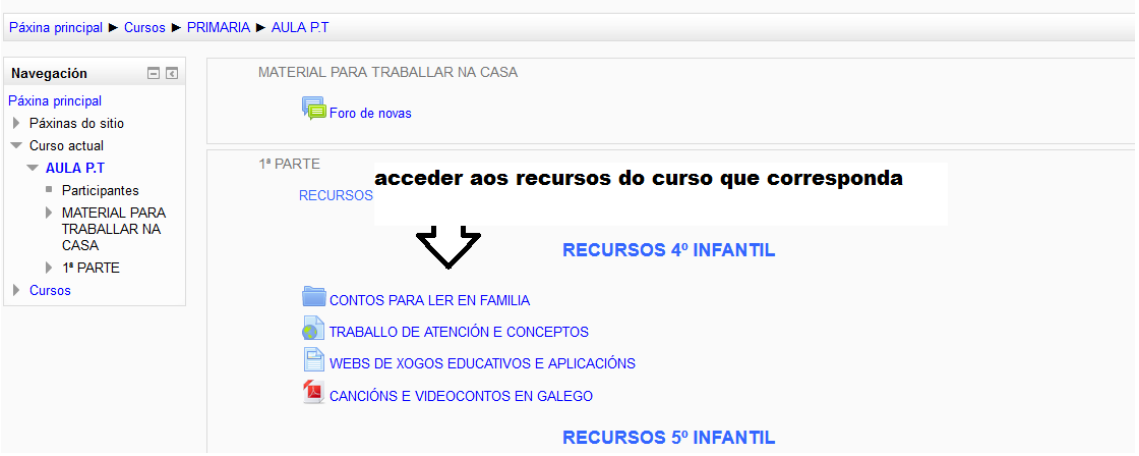